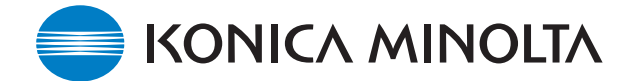

## **KONICA MINOLTA SOFTWARE INSTALLATIONSANLEITUNG**

www.konicaminolta.com www.konicaminoltasupport.com

## **DiMAGE A1 Kamera-Firmware Ver.1.12e**

Dieser Abschnitt erläutert wie Sie die DiMAGE A1 Firmware Version 1.12e installieren können (Firmware ist die Software, welche die Kamera steuert). Bitte lesen Sie die folgenden Erläuterungen aufmerksam durch, bevor Sie die Software installieren. Schalten Sie die Kamera während der Installation nicht AUS, da dies eine Beschädigung der Kamera zur Folge haben kann!

### **Inhalte des Firmware-Updates**

Das Update macht den Gebrauch von CompactFlash-Karten mit über 4 GB Speicherkapazität möglich.

### **Hinweis**

Das Löschen großer Datenmengen von Speicherkarten mit hoher Kapazität kann einige Minuten in Anspruch nehmen. Nutzen Sie in diesem Fall die Kamerafunktion "Formatieren", oder löschen Sie die Bilder über den Computer. Formatieren Sie Ihre Karte nicht über den Computer.

## **Updatefähige Produkte**

Diese Firmware ist ausschließlich für die DiMAGE A1 bestimmt und kann nicht mit anderen Produkten verwendet werden. Besitzt Ihre Kamera bereits die Firmware-Version 1.12e, ist es nicht notwendig, ein Update der Firmware vorzunehmen.

Anhand der folgenden Anweisungen können Sie Ihre aktuelle Firmwareversion ermitteln. Dieses Update ist nur für Firmwareversionen konzipiert, die mit dem Buchstaben [ e ] gekennzeichnet sind. Das Update funktioniert nicht mit anderen Produkten.

\* Diese Firmware unterstützt den Tele-Konverter ACT-100, Weitwinkel-Konverter ACW-100, und DiMAGE Capture DCA-100. Nutzern dieses Zubehörs wird empfohlen das Firmware-Update durchzuführen.

## **Überprüfen der Firmware-Version**

- 1. Betätigen Sie den Hauptschalter, um die Kamera einzuschalten.
- 2. Drücken und halten Sie sie Funktionstaste (1) und Drücken Sie die Menütaste (2) um das Setup-Menü zu öffnen. (Stellen Sie sicher, dass Register 1 des Menüs angewählt ist).
- 3. Drücken Sie die Anzeige-Informationstaste (3). Ein neues Fenster zeigt die Softwareversion an.
- 4. Überprüfen Sie die angezeigte Versionsnummer. Handelt es sich um Version 1.10e oder eine frühere, so muss ein Update vorgenommen werden.

Betätigen Sie anschließend die mittlere Steuertaste, um zur normalen Anzeige zurückzukehren.

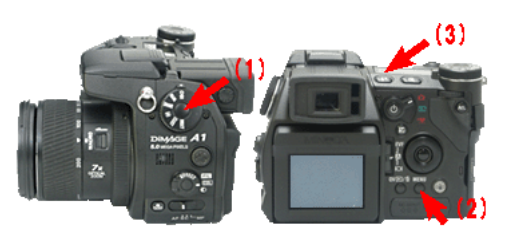

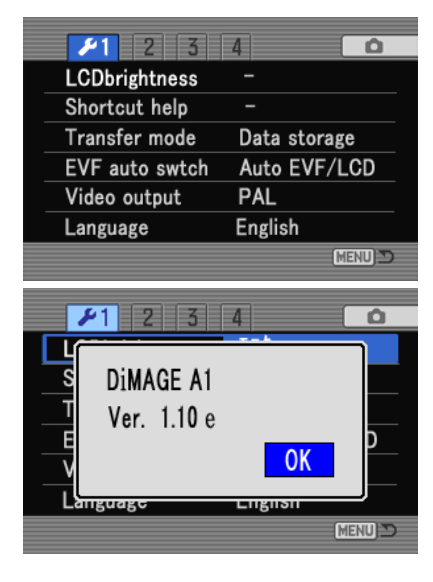

# **Vorbereitung der Speicherkarte für das Update**

Eine heruntergeladene Datei muss auf die Speicherkarte kopiert werden. Lesen Sie vor dem Update den Abschnitt zur Datenübertragung der DiMAGE A1 Bedienungsanleitung, um die Kamera an den Rechner anzuschließen.

- Legen Sie eine mindestens 16 MB große Speicherkarte in die Kamera ein.
- Die Karte sollte über die Kamera formatiert worden sein.
- Schließen Sie die Kamera über ein USB-Kabel an Ihren Computer an, oder nutzen Sie ein Kartenlesegerät an Ihrem Computer um auf die Karte zuzugreifen.
- Stellen Sie sicher, dass unter Register 1 des Setup-Menüs die Option "Übertrag.Modus" auf "Daten speich." (Standardeinstellung) gestellt ist.

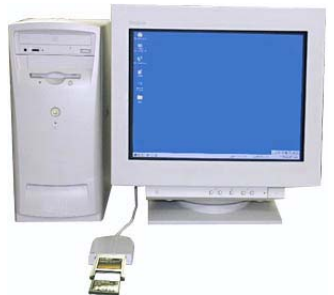

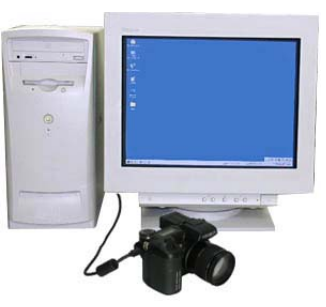

Daten werden über ein Kartenlesegerät ausgelesen .

Daten werden über die DiMAGE A1 mittels des USB-Kabels (USB-500) ausgelesen.

1. Es werden Ihnen zwei entsprechende Dateien für Windows und Macintosh zum Herunterladen bereitgestellt. Bitte benutzen Sie die jeweils passende für Ihren Rechner. Lesen Sie die Lizenzvereinbarungen bevor Sie die Datei auf Ihrem Rechner speichern.

Die heruntergeladene Datei ist komprimiert

## **-Windows- a1v112e.exe--2.17MB**

Doppelklicken Sie auf die heruntergeladene Datei.

Die Datei entpackt sich automatisch.

## **-Macintosh- a1v112e.sea.hqx--2.9MB**

Verwenden Sie "Stuffit Expander" oder eine ähnliche Software, um die Datei zu entpacken.

### **Firmware-Ordner**

Nach dem Entpacken der Datei wird ein "a1v112e"-Ordner auf Ihrem Computer erstellt:

Der "a1v112e"-Ordner beinhaltet die folgenden Dateien:

"ram.bin" Update-Software (Windows 127KB / Macintosh 128KB)

"mlt16.apn" Update-Software (Windows 2.66MB / Macintosh 2.7MB)

"mlt16.apg" Update-Software (Windows 2.66MB / Macintosh 2.7MB)

Kopieren Sie die Dateien "ram.bin", "mlt16.apn" und "mlt16.apg" auf Ihre Speicherkarte.

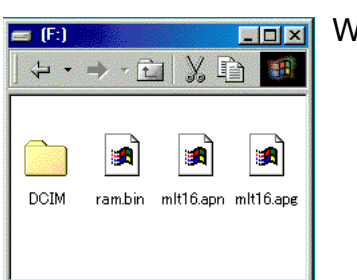

Windows Macintosh

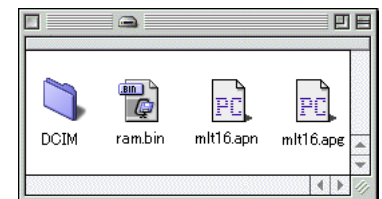

- 2. Stellen Sie sicher, dass die Dateien auf die Speicherkarte kopiert wurden, bevor Sie diese entfernen.
- 3. Trennen Sie die Kamera vom Rechner oder entfernen Sie die Speicherkarte aus dem Lesegerät.

Verwenden Sie Windows Me, 2000 oder XP, klicken Sie auf das "Hardwarekomponente entfernen oder auswerfen" Icon rechts unten in der Ecke des Monitors. Warten Sie bis die Meldung "Hardware kann jetzt entfernt werden" erscheint. Entfernen Sie dann die Speicherkarte aus dem Kartenlesegerät oder trennen Sie die Kamera vom USB-Kabel.

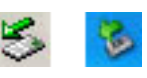

### **So wird das Firmware-Update vorgenommen**

#### Hinweis:

Verwenden Sie bitte zur Durchführung Ihres Firmware-Updates, einen Satz vollständig aufgeladener NiMH-Akkus oder das entsprechende Netzteil "AC-1L" bzw. "AC-11" (optional erhältlich). Falls Sie ein Netzteil verwenden, stellen Sie sicher, dass die Stromzufuhr während des Update-Vorgangs nicht versehentlich unterbrochen werden kann, die Kamera könnte sonst beschädigt werden.

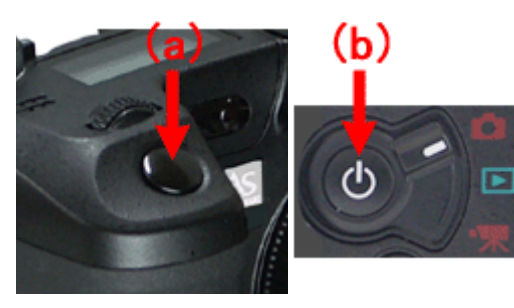

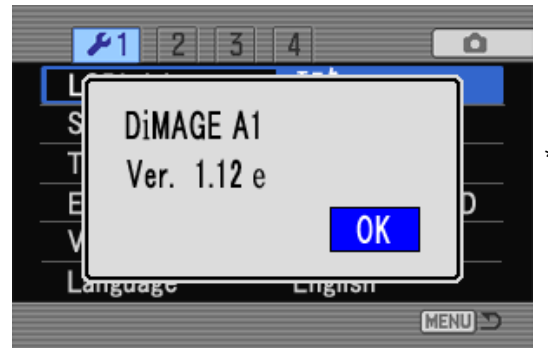

Löschen Sie, nach erfolgreichem Update, die Dateien wieder von Ihrer Speicherkarte.

- 1. Setzen Sie die vorbereitete Speicherkarte in die ausgeschaltete Kamera ein.
- 2. Drücken und halten Sie, bei ausgeschalteter Kamera, den Auslöser ganz durchgedrückt (a).
- 3. Während Sie den Auslöser ganz durchgedrückt halten, schalten Sie die Kamera über den Hauptschalter ein (b).
- 4. Die Zugriffslampe leuchtet auf (c). Sie können nun den Auslöser loslassen.

Bitte warten Sie, bis die Zugriffslampe erlischt (ca. 1-2 Minuten).

- (c) 5. Sobald die Zugriffslampe erlischt, ist der Update-Vorgang abgeschlossen. Die Stromzufuhr muss danach einmal unterbrochen werden. Entnehmen Sie hierzu die Batterien und setzten Sie diese wieder ein (Netzteil: stecken Sie dieses aus und wieder ein).
	- Schalten Sie die Kamera wieder ein. Die Meldung "Updating completed" erscheint. Falls die Meldung nach 10 Minuten nicht erscheint, ist ein Fehler während des Vorgangs aufgetreten. Schalten Sie in diesem Fall die Kamera aus, unterbrechen Sie einmal die Stromzufuhr und wiederholen Sie den Vorgang ab Schritt 1.
	- 6. Stellen Sie sicher, dass es sich bei der Kamera-Firmware-Versionsnummer jetzt um"Ver.1.12e" handelt. (Wie im Abschnitt "Überprüfen der Firmware-Version" beschrieben)

Drücken Sie nach Überprüfen der Versionsnummer die mittlere Steuertaste. Das Setup-Menü wird angezeigt.

<sup>\*</sup> Windows und Windows Me, 2000 und XP sind eingetragene Warenzeichen der Microsoft Corporation in den U.S.A und anderen Ländern. \* Macintosh ist ein eingetragenes Warenzeichen der Apple Computer Inc. in den U.S.A. und anderen Ländern. Bei Fragen oder Anmerkungen wenden Sie sich bitte an Ihren Konica Minolta Kundendienst.